# **SLMS:** Getting Started

STATEWIDE LEARNING MANAGEMENT SYSTEM

## **1. LOG IN**

- 1. Go to the SLMS landing page (type **https://nyslearn.ny.gov** in your browser address bar).
- 2. Click the **SLMS Log in** box.

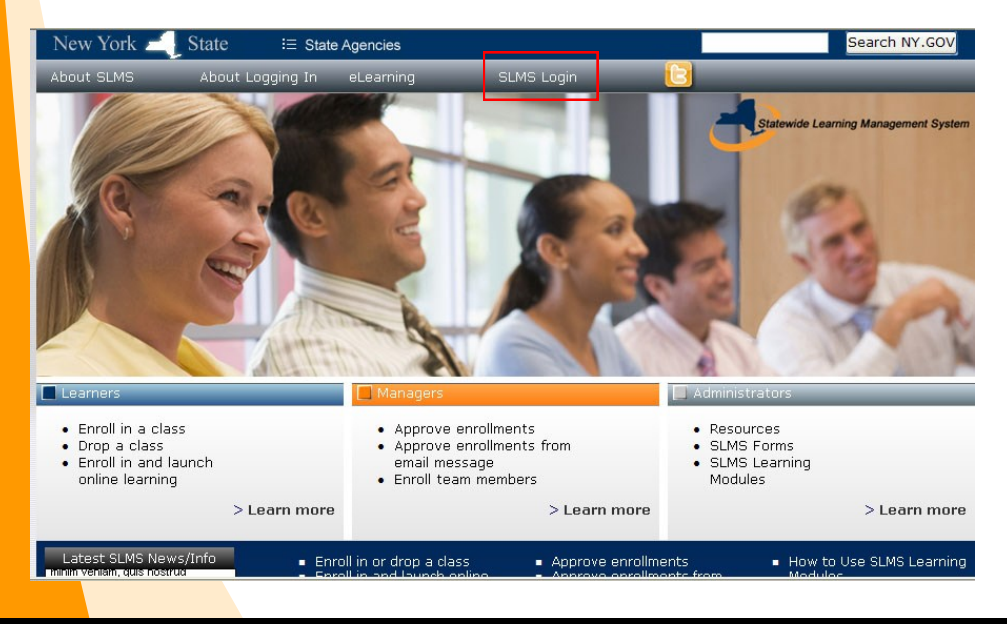

### **2. ENTER USER NAME AND PASSWORD**

- 1. Click in the **Username** box and type your SLMS username.
- 2. Click in the **Password** box and type your password.

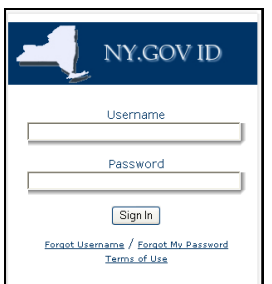

3. Click on the **Sign In** button.

Tip: You can get your SLMS username or password using the **Forgot Username/ Forgot My Password** links on the login page.

# **3. IN SLMS**

You are now in SLMS where you can search for and enroll in training and more.

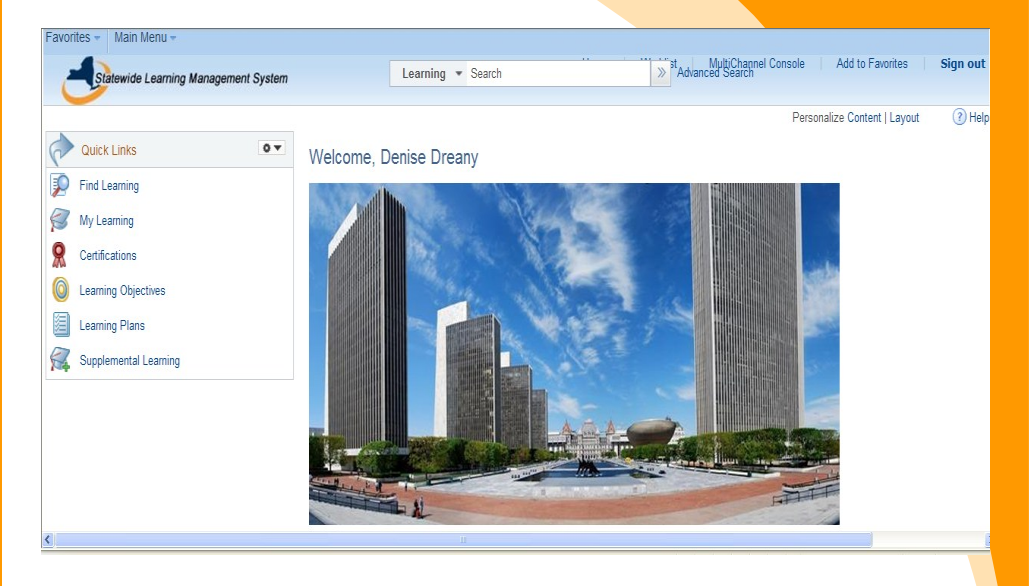

Use the **Learning Search** box to find and enroll in training.

Use the links on the left to:

- View your learning history
- View your certifications
- Create learning plans
- Add supplemental learning

Need further assistance? Contact the SLMS Help Desk at (518) 473-8087

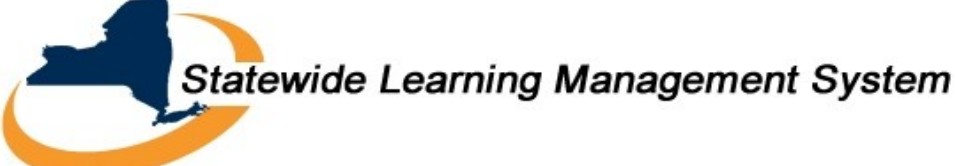

- 1. Enter the name of the course or a keyword in the **Learning Search** box on the SLMS home page.
- 2. Click the double arrows next to the search box.
- $3.$  A list of courses will be returned (15 per page) containing that title or keyword.
- 4. Use the **Find Learning** link on the left of the home page to view the entire catalog or for more search options.

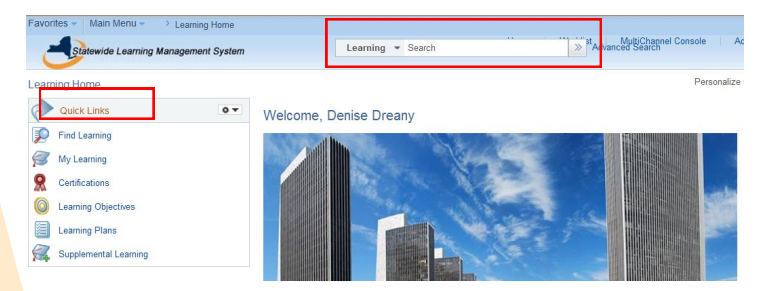

## **ENROLL IN A CLASS**

- 1. Find the class you want to enroll in by using the **Learning Search** box or from the **Find Learning** page.
- 2. Click the **Enroll Now** button.

**Enroll Now** 

- 3. The course details page will appear. Click the **Submit Enrollment** button.
- 4. The **Enrollment Confirmation** page will appear confirming your enrollment.
- 5. You will receive an email confirming your enrollment.
- 6. If you need approval for the class an email will automatically be sent to the manager. You will see a status of *pending* on your **My Learning** page until your enrollment has been approved.

Tip: If you do not see an **Enroll Now** button on a course that means the course has not been scheduled.

### **FIND A CLASS VIEW YOUR LEARNING**

- 1. Click on the **My Learning** link on the left side of the SLMS home page.
- 2. A list of all courses and programs you have taken or you are enrolled in will appear.
- 3. You can click on the title of a course or program to see more information about it.
- 4. Use the **View** filter to select what you would like to view (all completed courses, all pending courses and more).
- 5. From the **My Learning** page you can:
	- Enroll in a course on your Learning Plan.
	- Drop a course you have enrolled in.
	- Print a certificate of completion.
	- View you learning status.
	- Launch online learning.

### Tip: Online courses can be launched (started) from your **My Learning** page. To do this, click on the **Launch** button next to an online course.

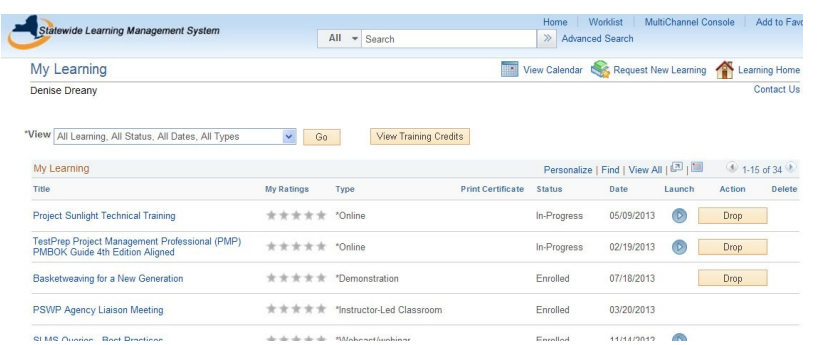

### **Statewide Learning Management System**

Need further assistance? Contact the SLMS Help Desk at (518) 473-8087